## **PuTTY/Cygwin Tutorial**

By Ben Meister Written for CS 23, Winter 2007

*This tutorial will show you how to set up and use PuTTY to connect to CS Department computers using SSH, and how to install and use the Cygwin X-Windows Server to run graphical applications over the PuTTY connection.* 

**Files You'll Need:** 

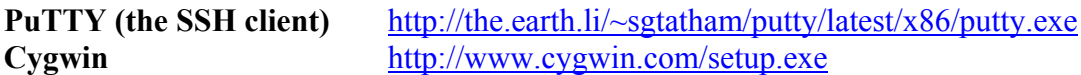

## **Part 1. PuTTY**

Start by downloading PuTTY (not PuTTYTel, but PuTTY, as seen above). You'll want to save this file in an easily accessible location. I personally recommend the desktop, so that you're just a double-click away.

Now, let's begin! Double-click the PuTTY icon, and the PuTTY Configuration window will appear:

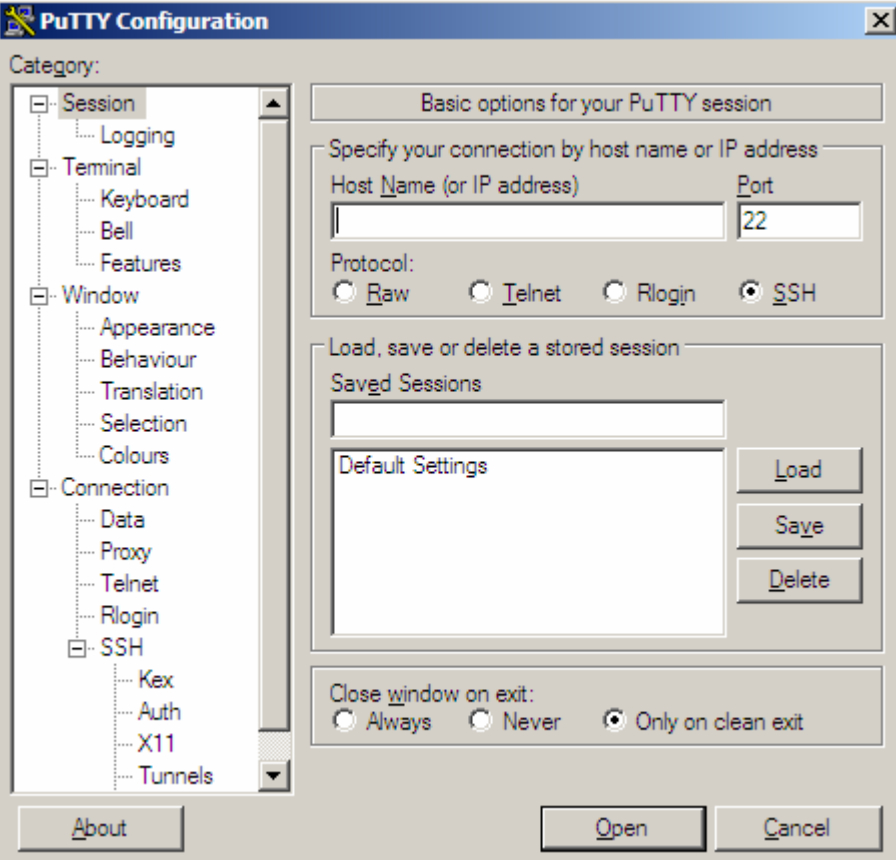

In this first portion of the tutorial, we will run PuTTY as a simple SSH client, without the use of X forwarding for graphical applications (that comes in the second part of the turorial). For now, we'll just connect with a text console.

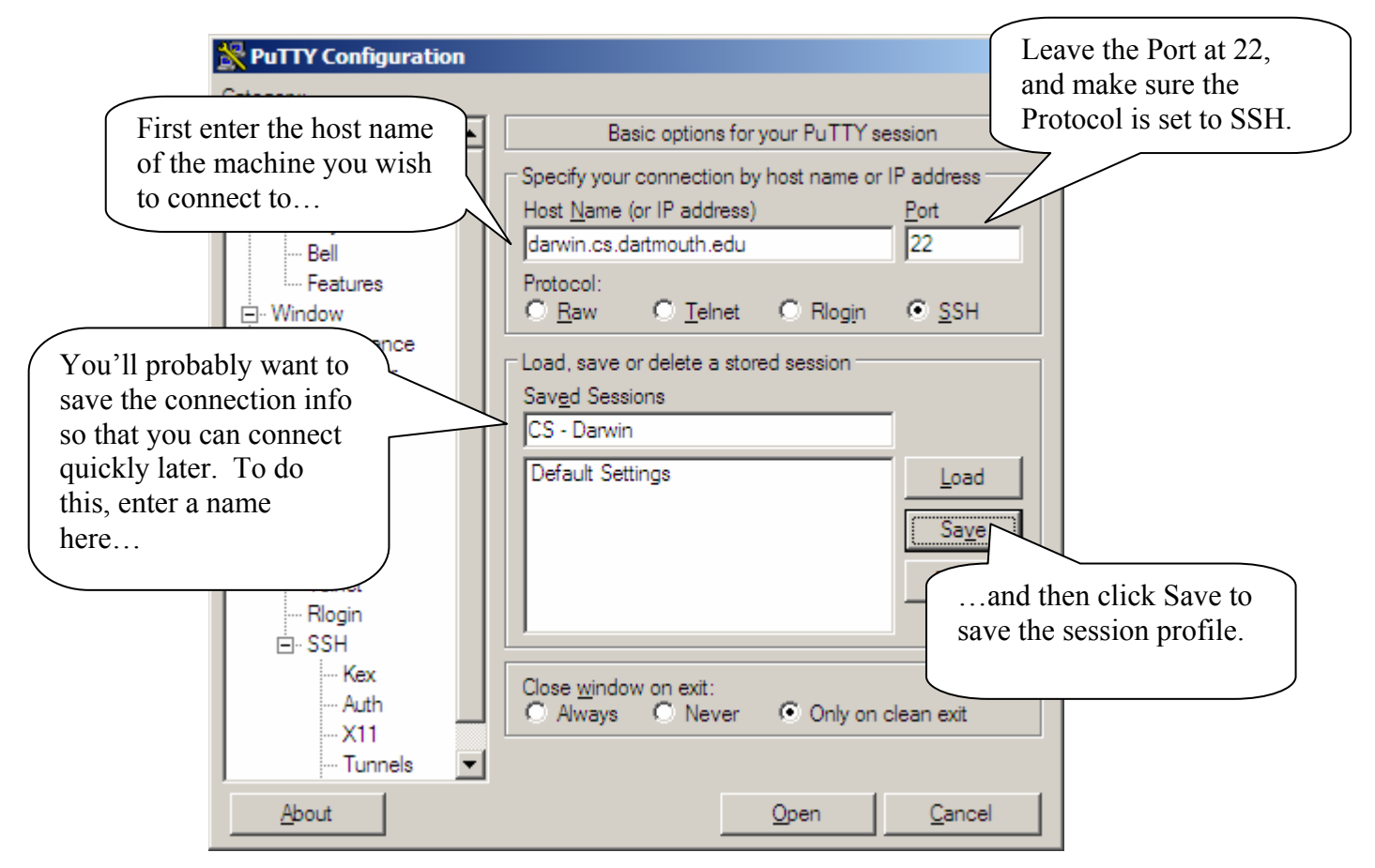

When you start PuTTY in the future, you'll see that your profile is saved.

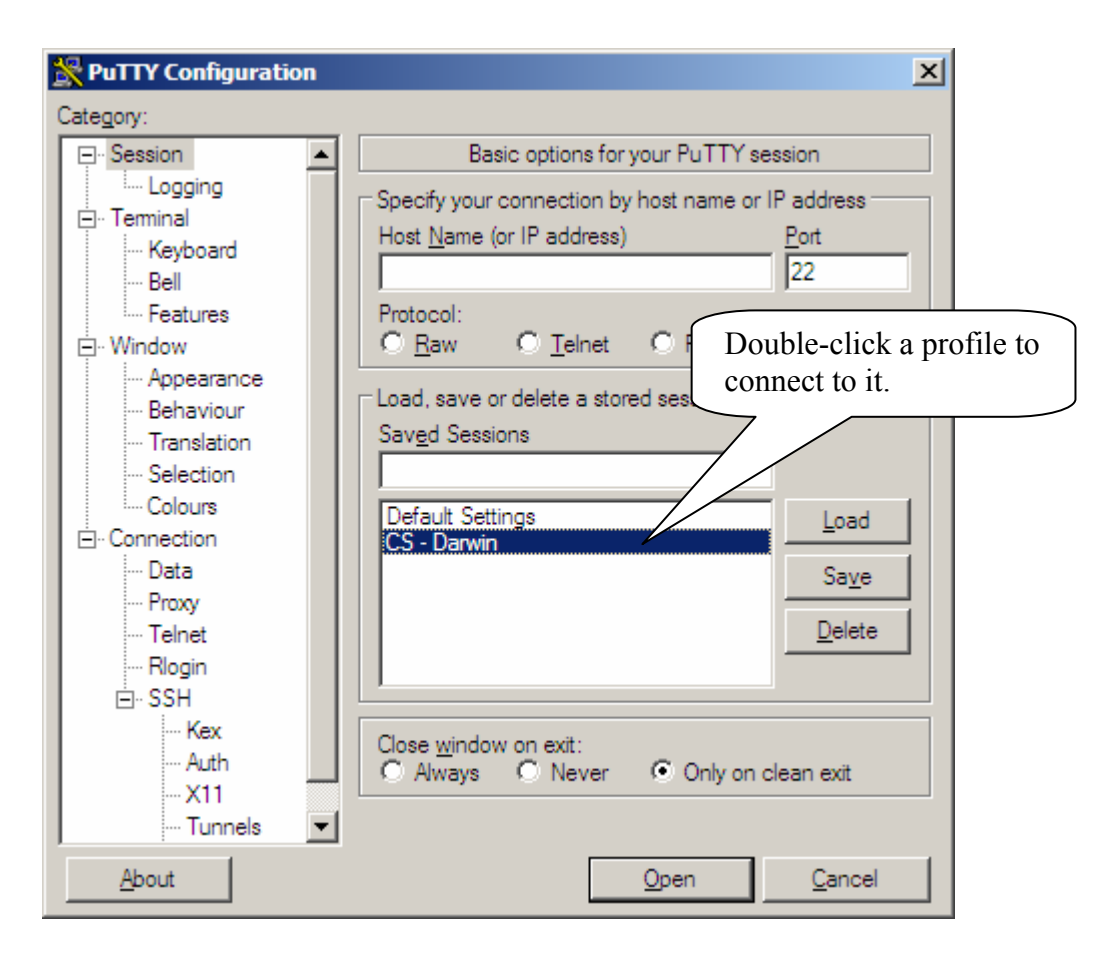

Double-click a profile to connect to it.

**Tip:** You can quickly connect to a host for "just one time" by entering its host name, and clicking Open. However, if you are going to connect to a machine often, it's best to save a profile.

*If you have a personal firewall, click "Allow" if it asks you whether or not putty.exe should connect to the Internet.*

When you connect, you'll receive the following message box, since you're connecting to the machine for the first time.

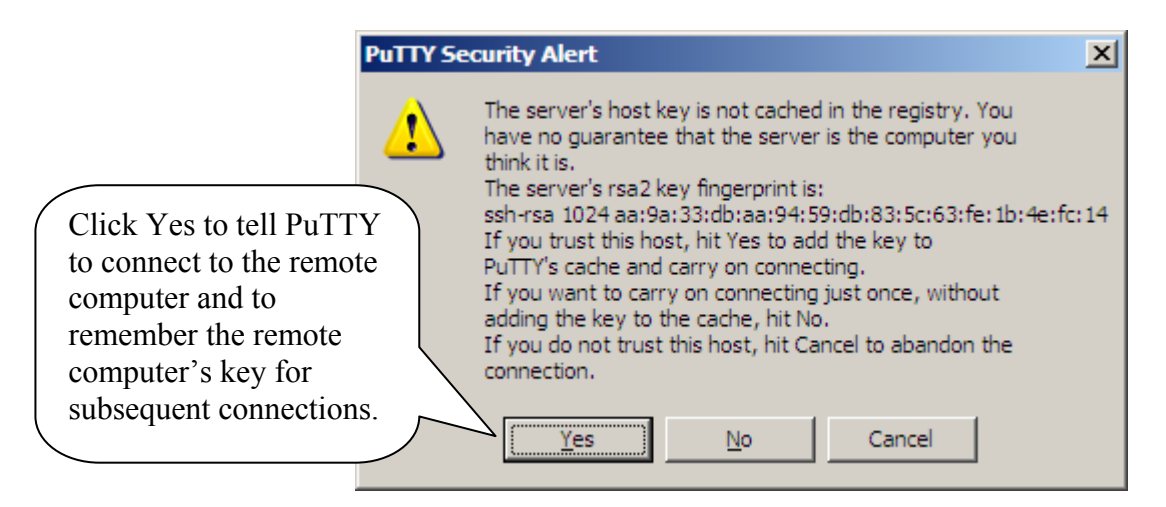

Since you do trust this machine, click Yes. You will not see this dialog box on subsequent connections.

Next, you will see the "login as" prompt: enter your CS user name, and press Enter. The system will then ask you for your password: enter it, and press Enter once more. You will then be presented with the shell prompt, at which you can enter commands to be executed on the remote computer. (Here I have used the *ls* command as an example.) When you are finished, type exit and press enter to log out.

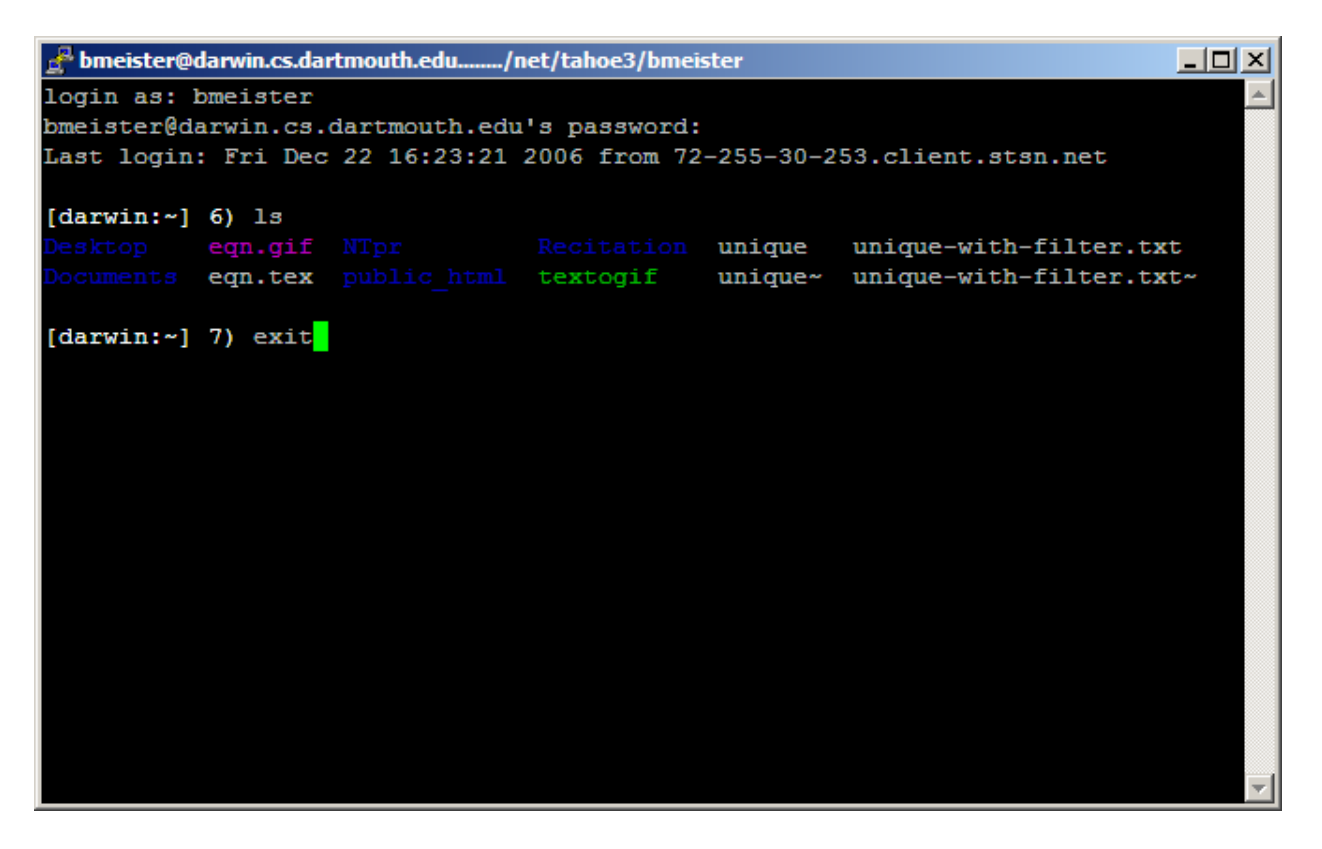

# **Part 2. Cygwin/X**

In this part of the tutorial, we will set up the Cygwin X-Windows Server, and enable PuTTY's X11 Forwarding Capability to run graphical applications over the network.

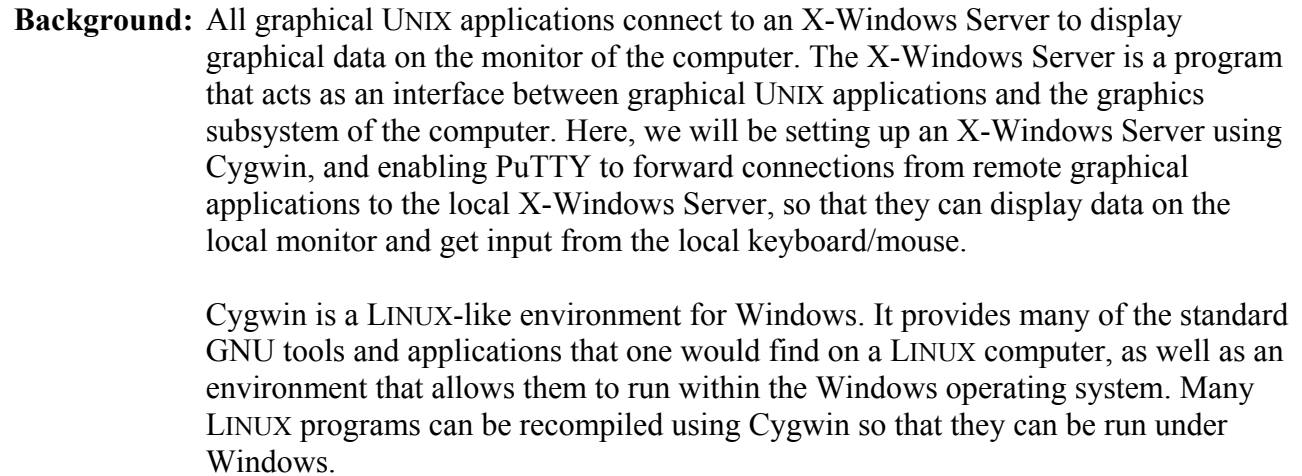

To begin, let's install Cygwin. Download the setup.exe and run it. You will see this screen:

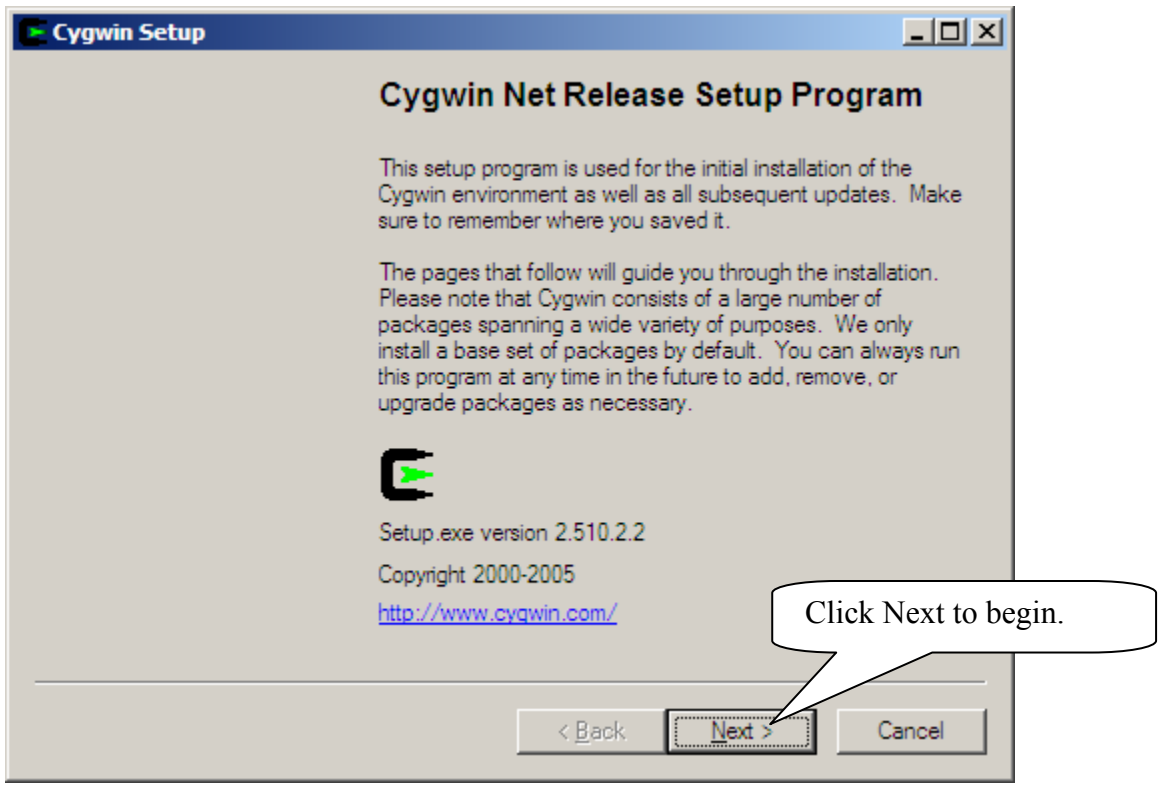

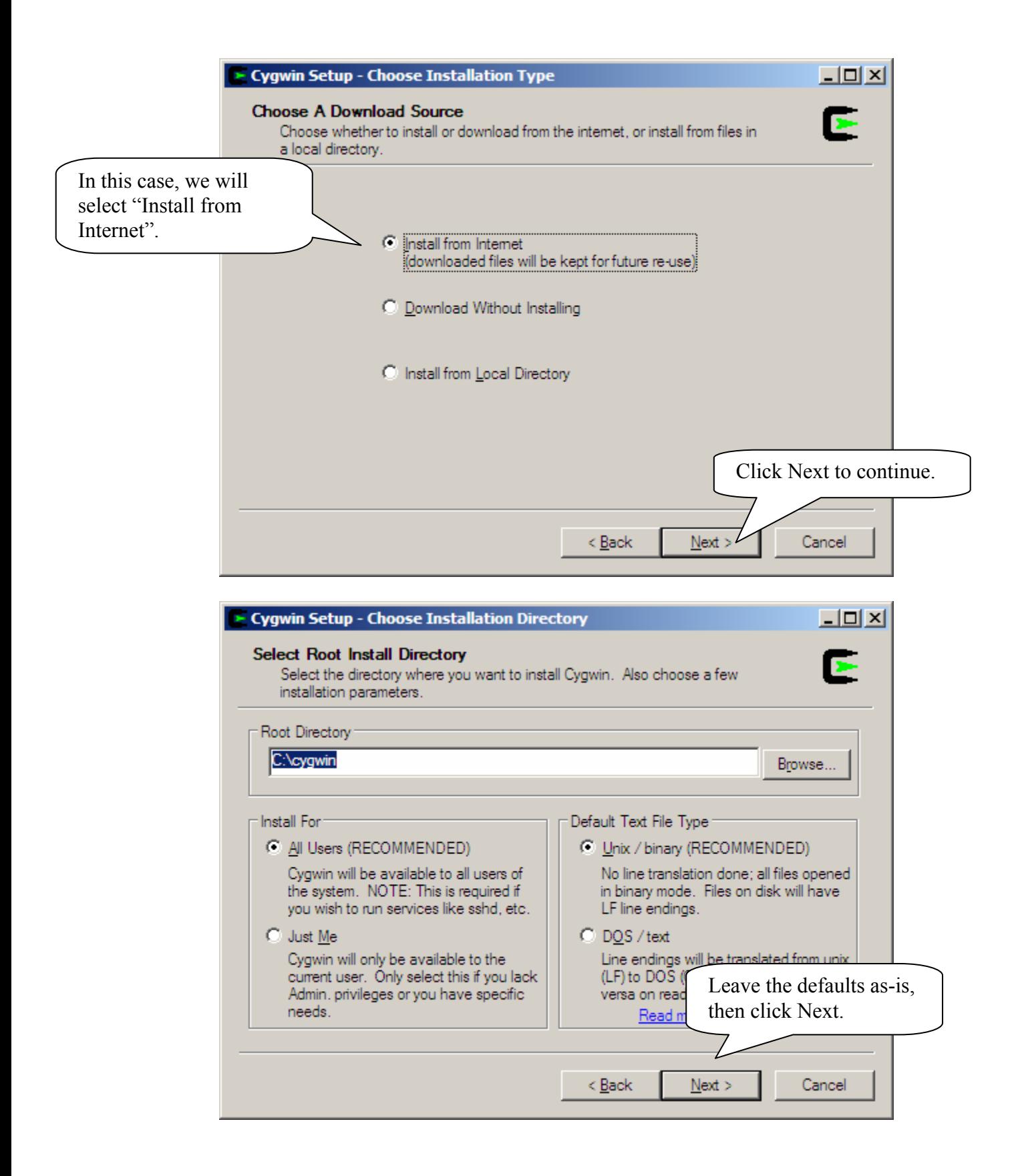

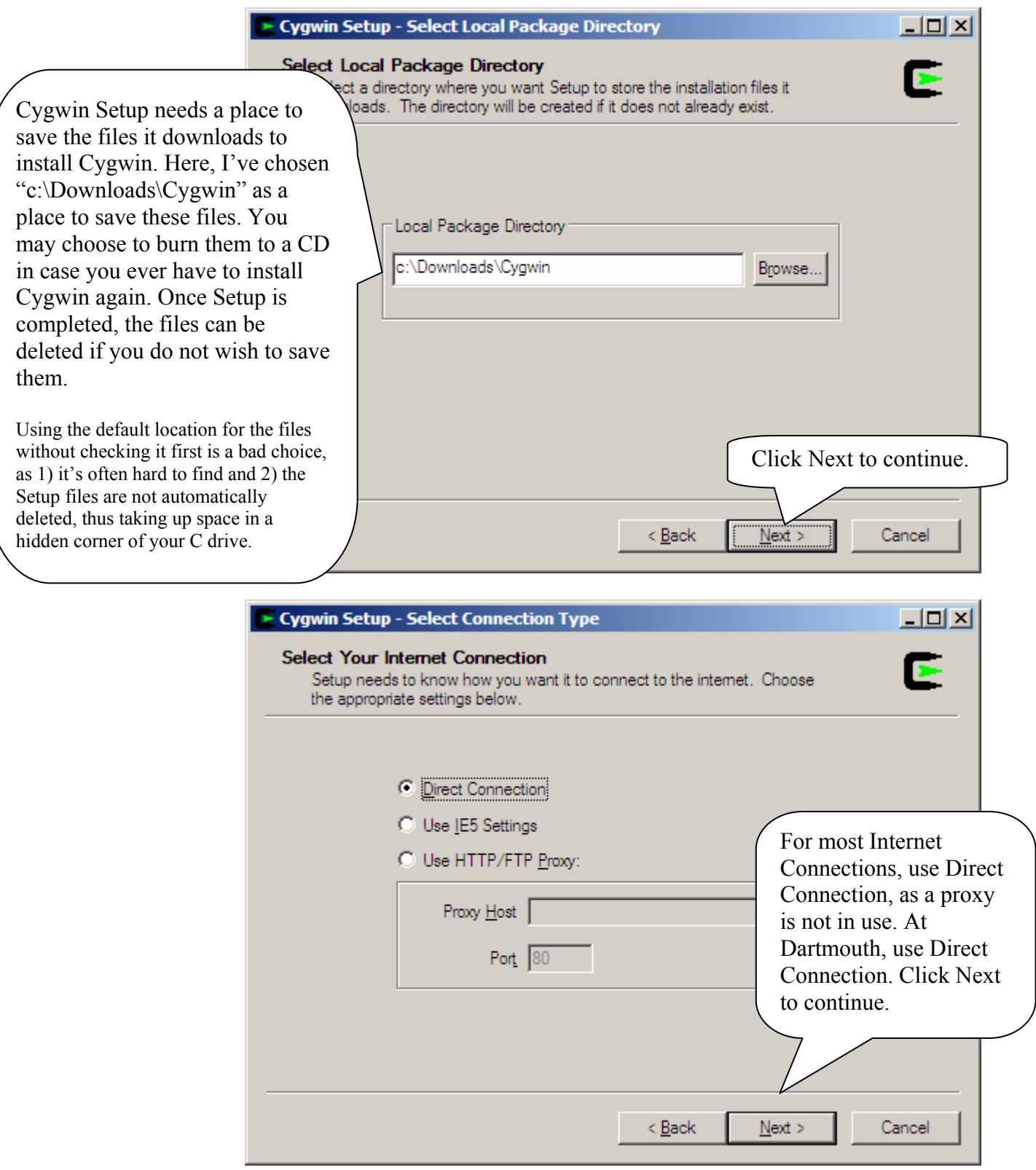

Cygwin Setup will now download the list of mirrors. *If you have a personal firewall, click "Allow" if it asks you whether or not setup.exe should connect to the Internet.* Select a mirror, then click Next to continue.

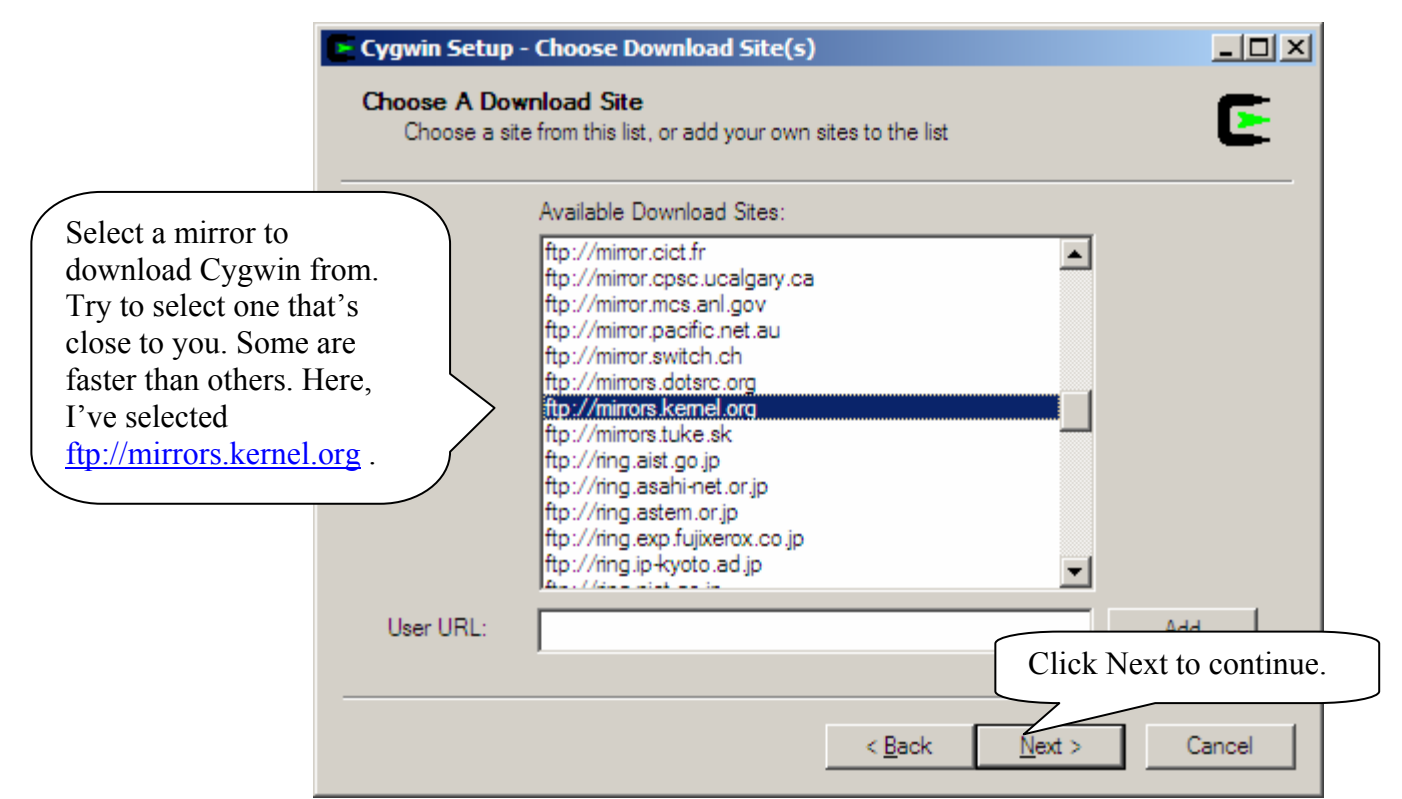

Setup will now download the list of packages to choose from.

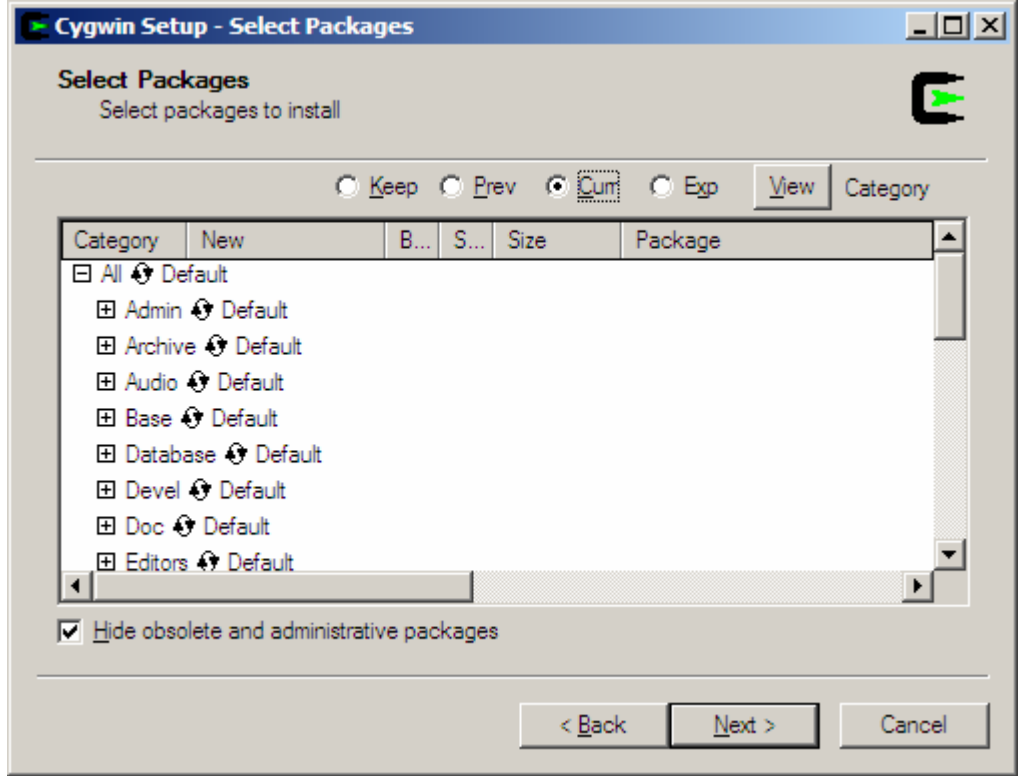

You may install any packages you like. For now, we'll leave it at the default, except for a slight change: let's tell Cygwin to install all of X11.

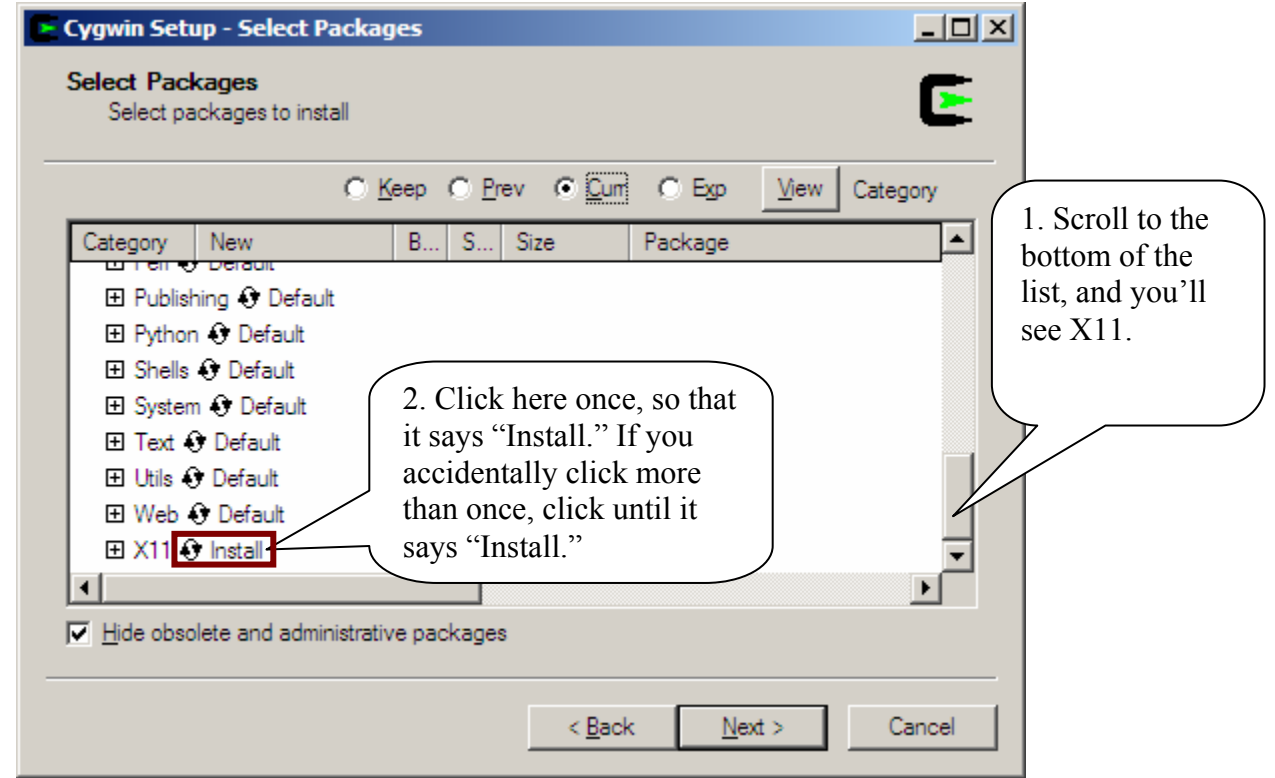

I'd personally suggest scrolling up in the list and installing the Devel packages as well (by the same method), as this will allow you to compile and run many UNIX programs on your Windows computer. If you would like to use *emacs*, *xemacs*, or *vi/vim* locally on your Windows computer, install the Editors packages. Additional packages can be installed later by re-running Setup.exe.

When you're finished, click Next to continue.

Cygwin will now download and install the selected packages.

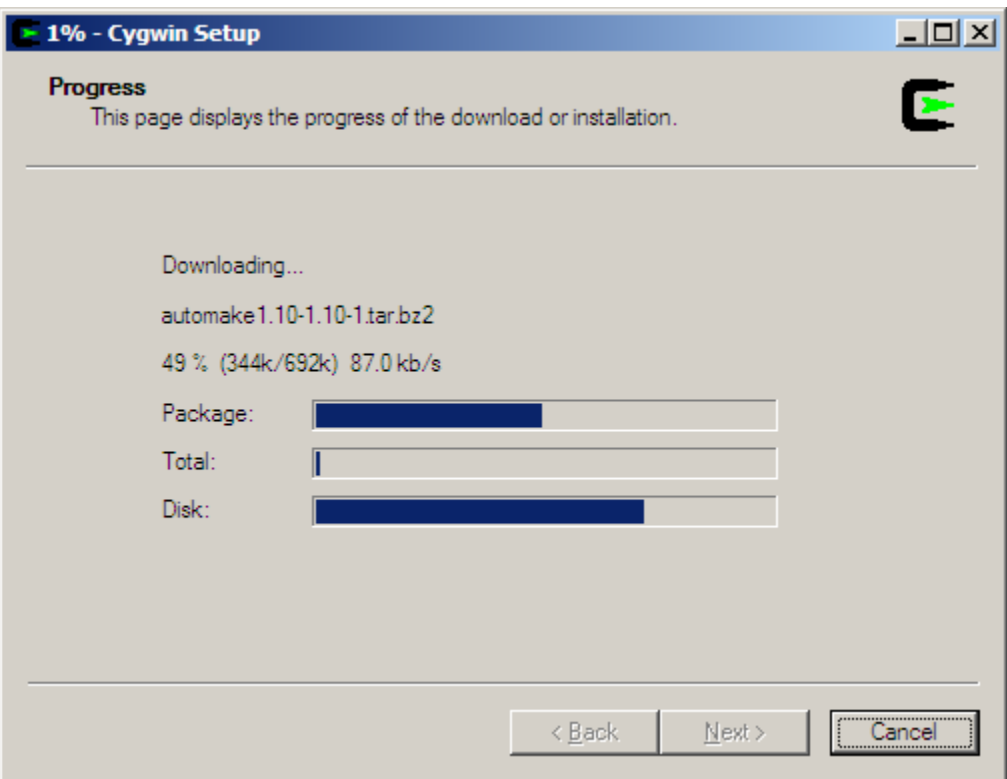

The Cygwin download and installation can take an *extremely* long time, especially if you're offcampus or on a slow Internet connection, or if you're installing a lot of packages. This might be the time to run over to Thayer Dining Hall!

**Question:** *Cygport.sh (or some other shell script) seems to be taking forever! Setup has been working on this one script for over 20 minutes!* 

When this is the case, it may mean that the script (or a component called by the script) entered an infinite loop. You'll need to close the appropriate process, so that the installation can continue.

Press CTRL-ALT-DELETE on your keyboard, and click "Task Manager". Go to the Processes tab. Click the "CPU" column twice, so that processes are sorted in descending CPU Usage order. Now find the process that's using all of the CPU (most likely *bash.exe* or similar), select it, and end it by clicking "End Process." Use Task Manager

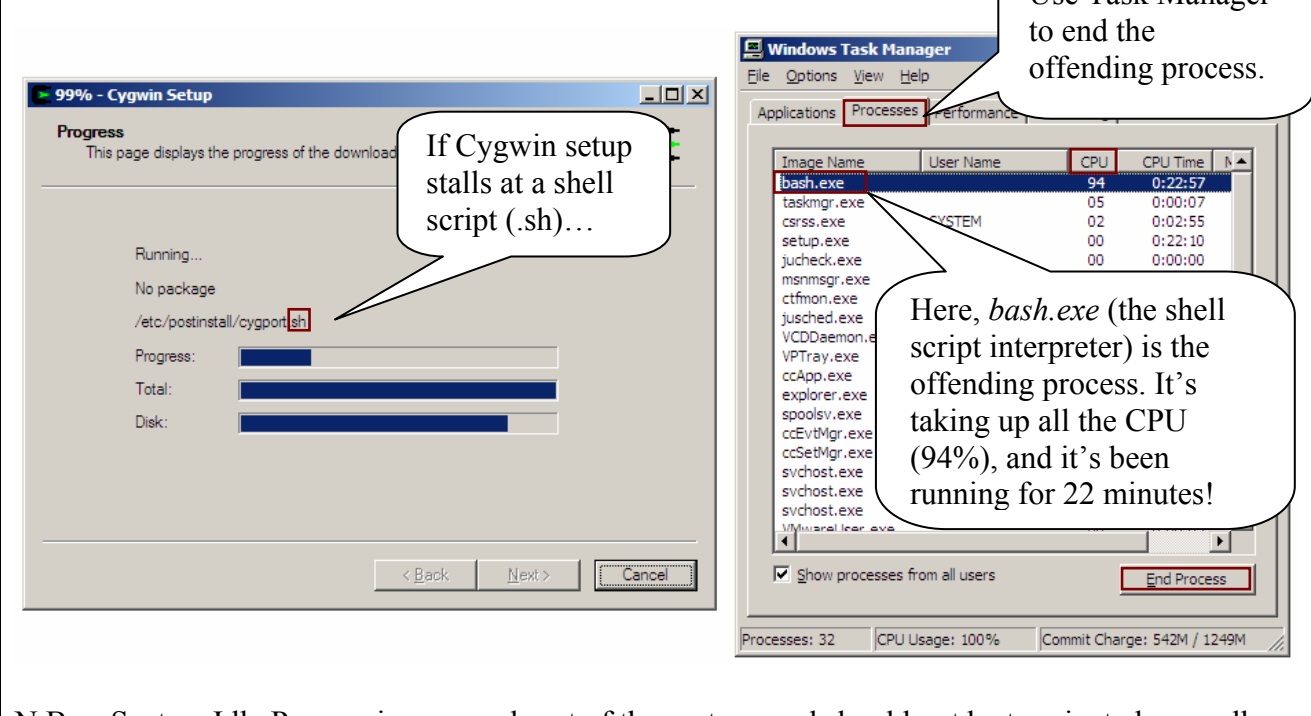

N.B.: System Idle Process is a normal part of the system, and should not be terminated, regardless of the amount of CPU it's using or its "CPU Time". The System Idle Process is simply an accounting mechanism Windows uses to track unused CPU time. It doesn't actually "consume" CPU time.

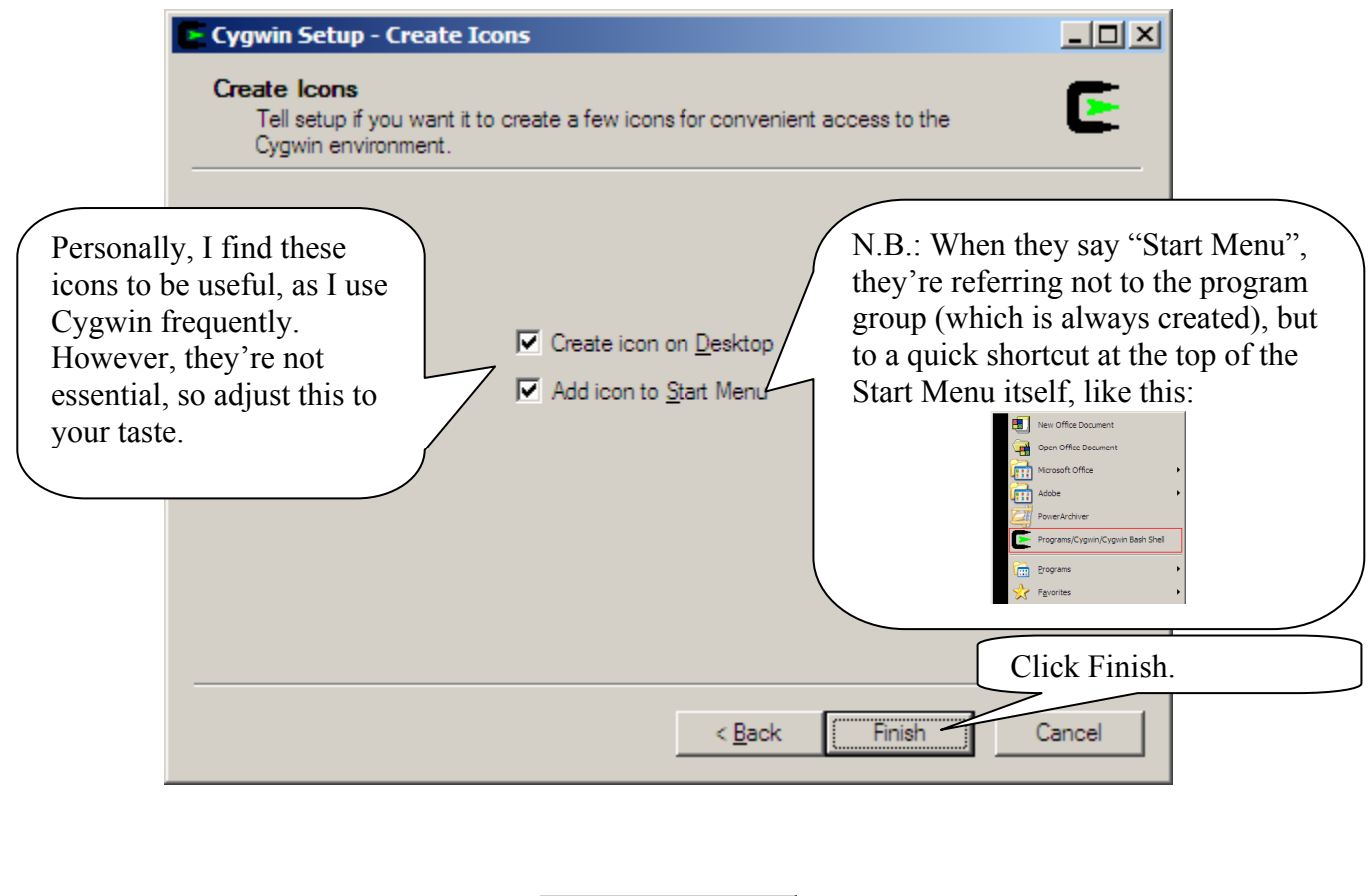

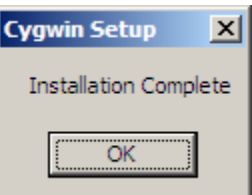

Congratulations! You've just installed Cygwin! On the next page, we'll configure Cygwin and PuTTY, and start running X apps over the network!

We need to setup the start-up script and shortcut that you'll use to access Cygwin's X-Server. To do this, our travels take us to **C:\cygwin\usr\X11R6\bin**. Go there, and you'll find a batch file called "startxwin.bat".

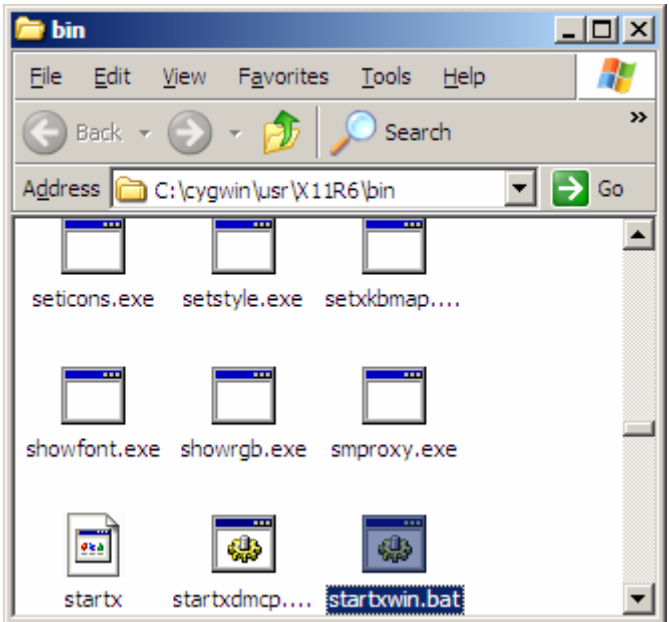

The default version of the script automatically starts an *xterm* (local *bash* shell prompt) when it loads. Let's modify this, so that we can start the X-server independently of the *xterm*.

**Tip:** There are many X-windows applications that you can run locally on your system, all found in the Cygwin-X folder on your Start Menu. However, to run any of these, you'll need to start the X-Server. The edit we are about to perform allows you to do this without having to start an *xterm* each time.

Make a copy of the file in the same directory, and rename it (I recommend "startxnosh.bat"). Now, right-click the file, and click Edit to open it in Notepad.

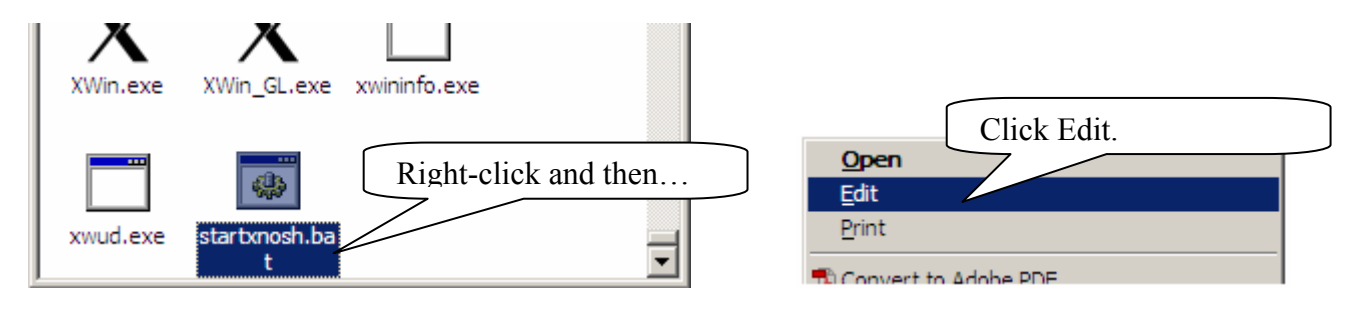

#### Towards the bottom of the file you'll find a line that says

"%RUN% xterm -e /usr/bin/bash –l"

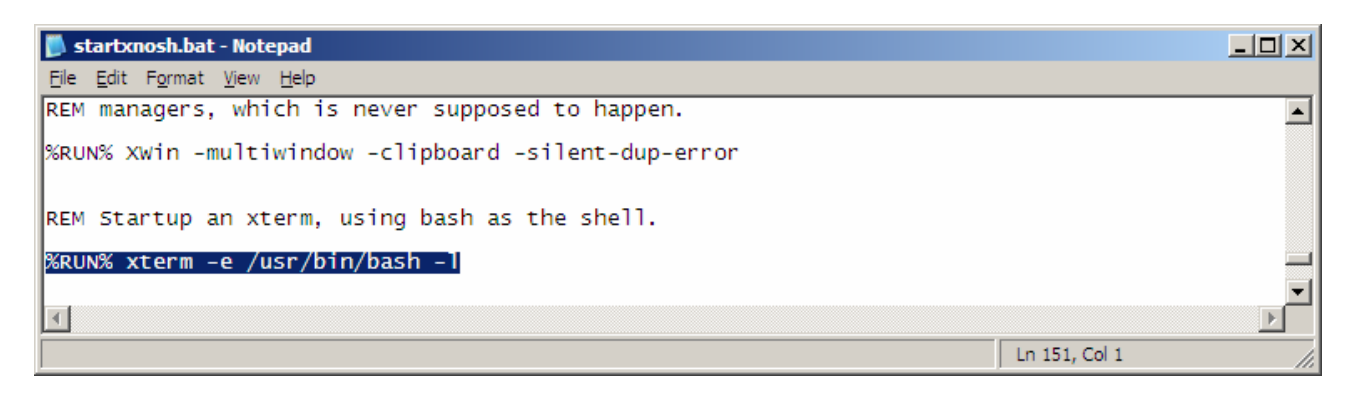

Let's comment this out (so that the statement doesn't execute) by placing the word REM before it.

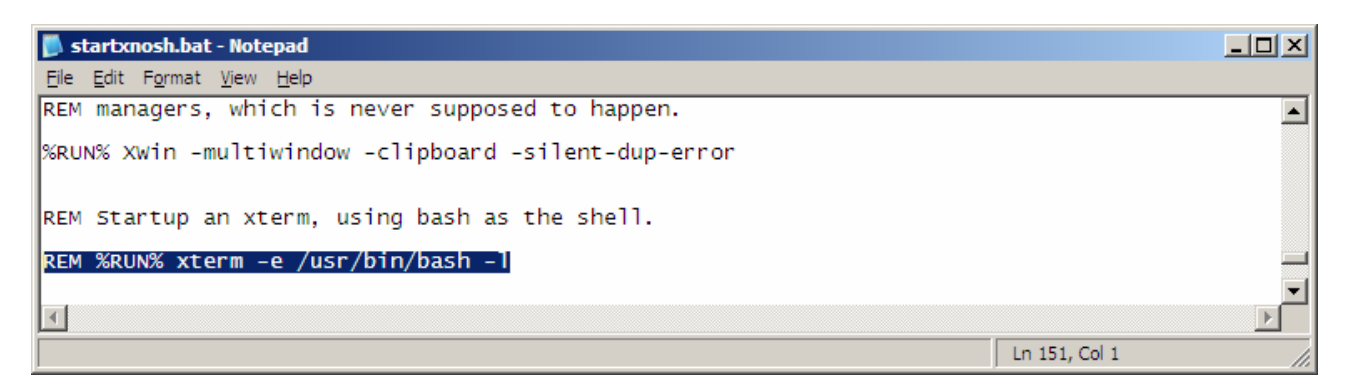

Save and close the file.

Let's make a shortcut to our new batch file, so we can access it easily. Right-click the file, and under the "Send To" menu, click "Desktop (create shortcut)".

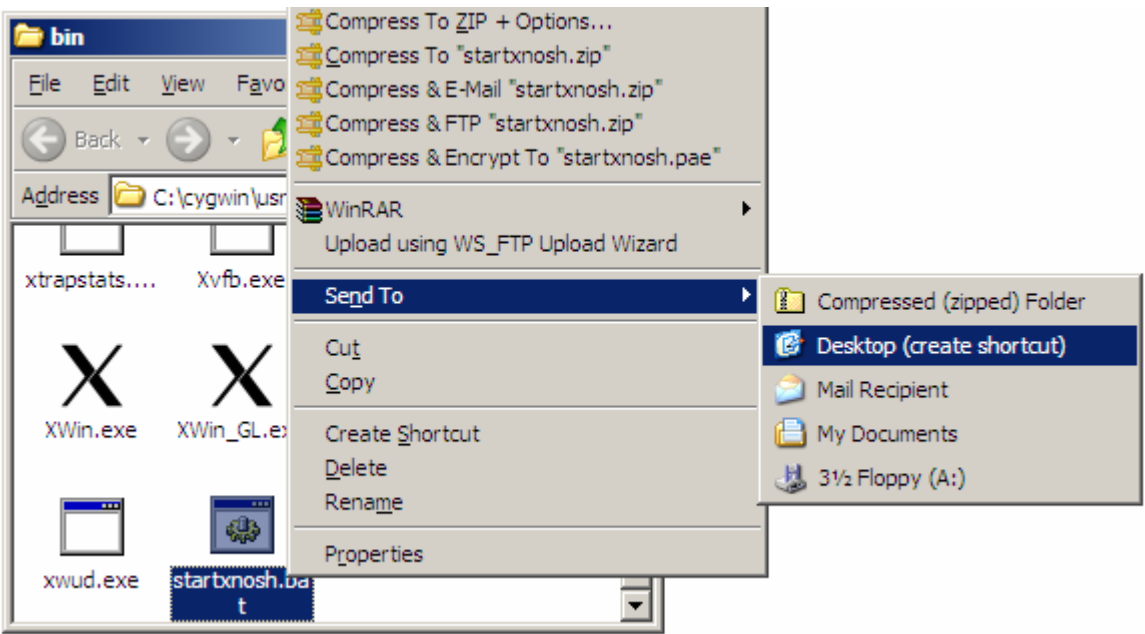

On the desktop, you'll find a new shortcut:

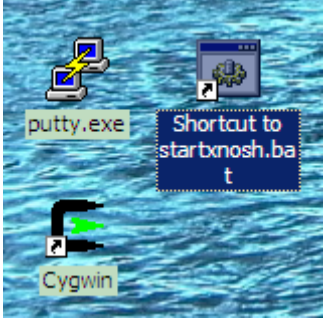

You'll probably want to rename it, so that you'll know what it is later.

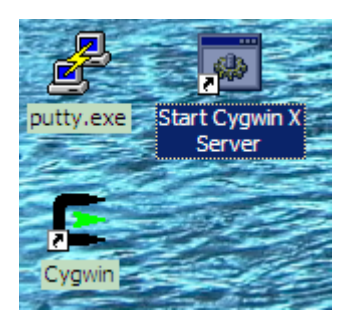

Start the X-Server by double-clicking on the new icon, An *X* icon should appear in the tray.

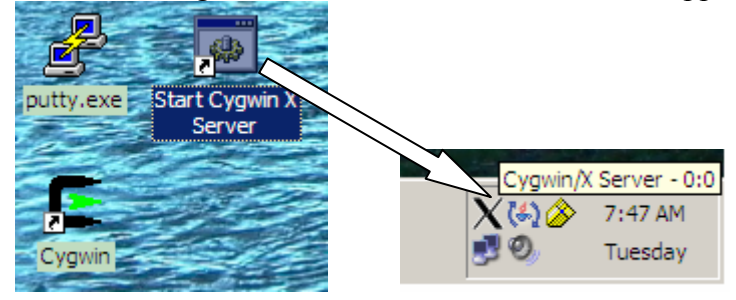

*If you have a personal firewall, click "Allow" if it asks you whether or not XWin.exe should connect to the Internet/act as a server.*

Now, let's configure PuTTY. We want to enable X11 forwarding for our profile, so that we can access graphical applications via SSH.

Start PuTTY. Select the profile you created earlier, and click "Load".

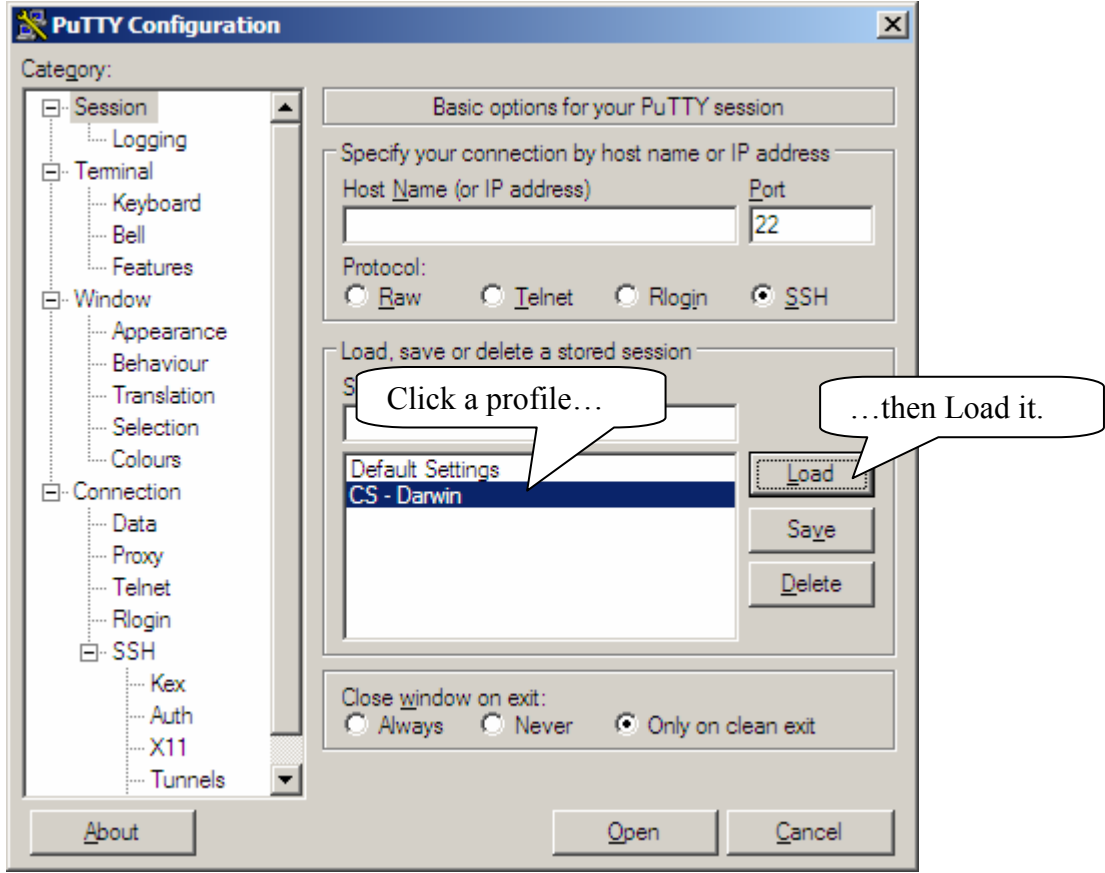

You'll notice that PuTTY recalls the parameters you entered earlier.

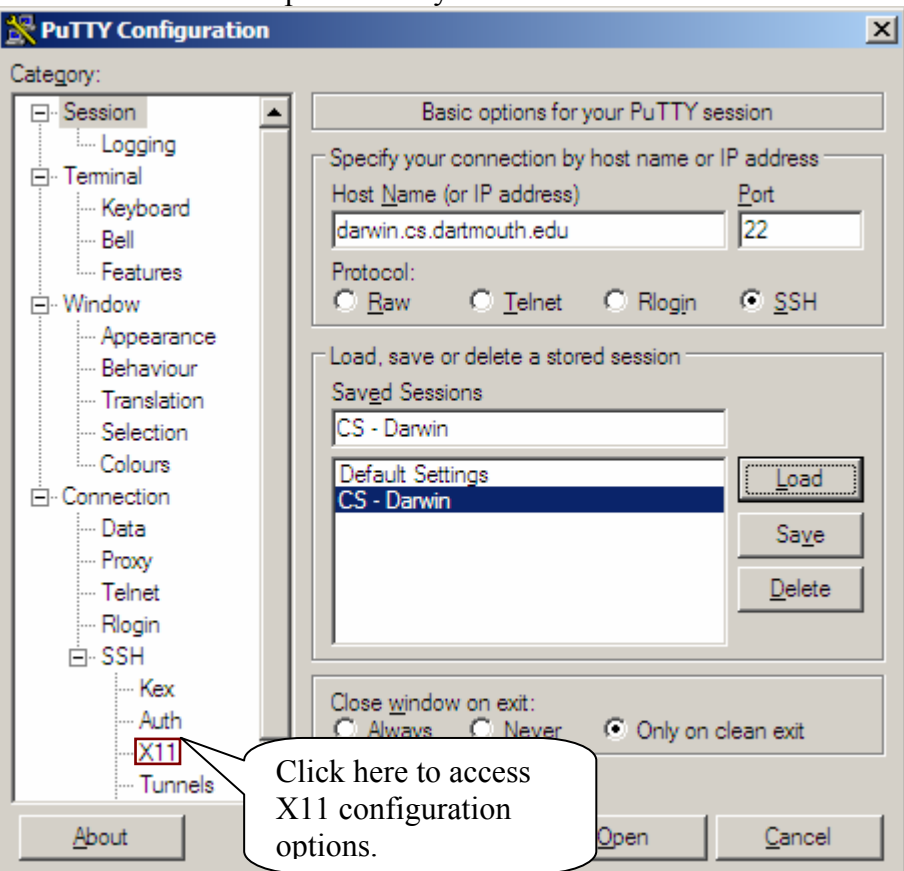

Now, under SSH in the tree on the left-hand side, click X11.

The following screen appears.

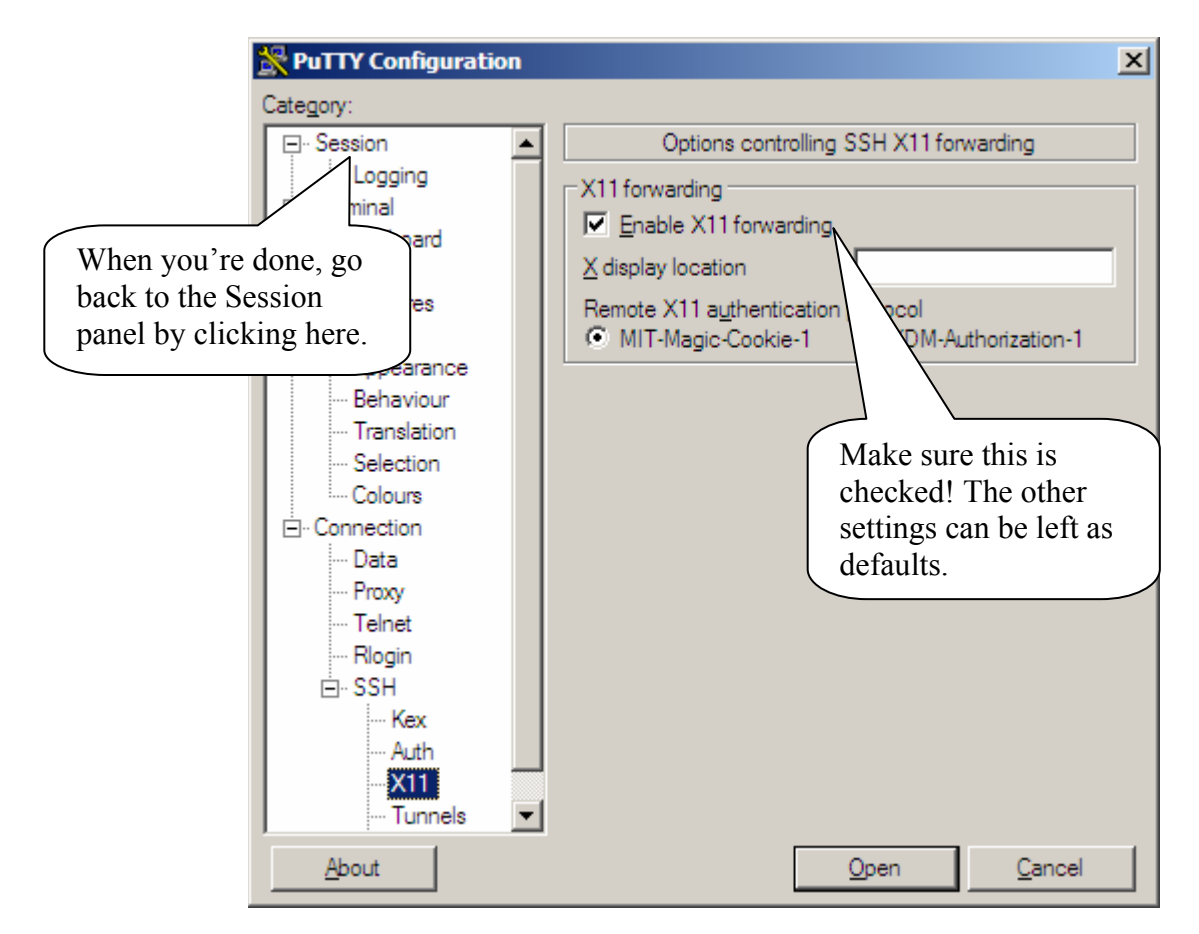

Check the box that says "Enable X11 Forwarding", then go back to the Session panel (click Session at the top of the tree on the left).

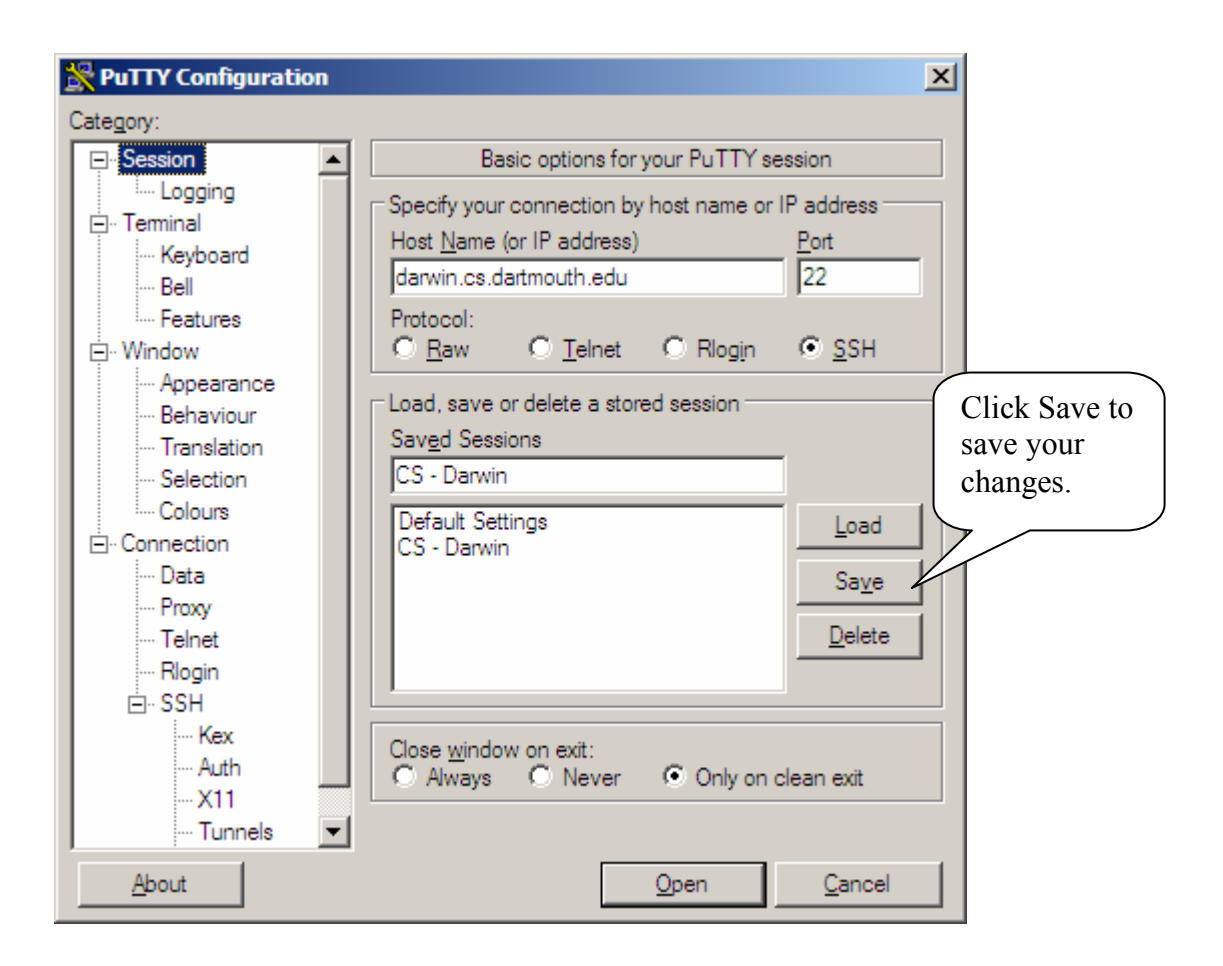

#### Click Save.

You've just installed the Cygwin X-Server, configured it, and configured PuTTY for X forwarding!

**Tip:** Would you like X11 forwarding to be enabled automatically for new session profiles? Load the "Default Settings" profile, and enable X11 forwarding in the same way! Save the profile, and from now on, every session profile you create will have X11 forwarding enabled automatically!

# **Using Cygwin and PuTTY Together:**

п Start Cygwin X putty.exe Server Cygwin/X Server - 0:0 ✕ങ⊗ 7:47 AM 리 0. Tuesday Cygwir

Before you start PuTTY, start the X-Server by double-clicking it's icon on the desktop.

Now you can start PuTTY, and connect to a host.

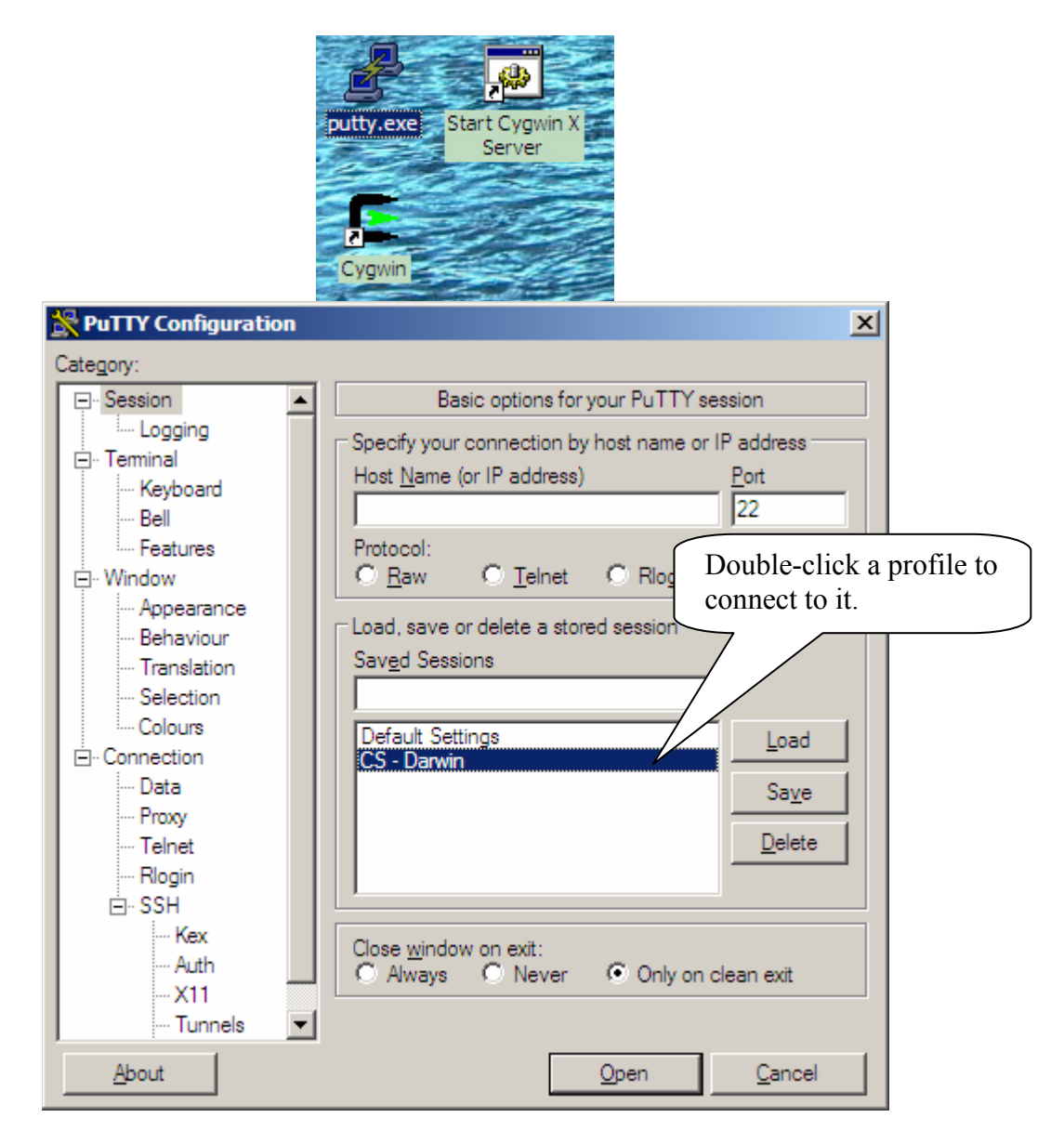

Once you're connected to a host, you can now start graphical applications!

**Tip:** As you know, when you start an application from the text console, it seizes control of it, and it doesn't return control to the shell until it's done. The same is true for graphical applications — the difference is that they are only "done" when they have exited and their window is closed. Naturally, we want to use multiple graphical applications at the same time, plus have the SSH console available for quick jobs. The way we do this is we start the graphical application in the "background" by adding the ampersand  $(\&)$  to the end of the command line. For instance, to start Firefox, one would type:

firefox &

 Even though we are starting the application in the "background", we're really just starting it as another process. Its window appears on our screen, and we can then use Firefox at the same time as other applications.

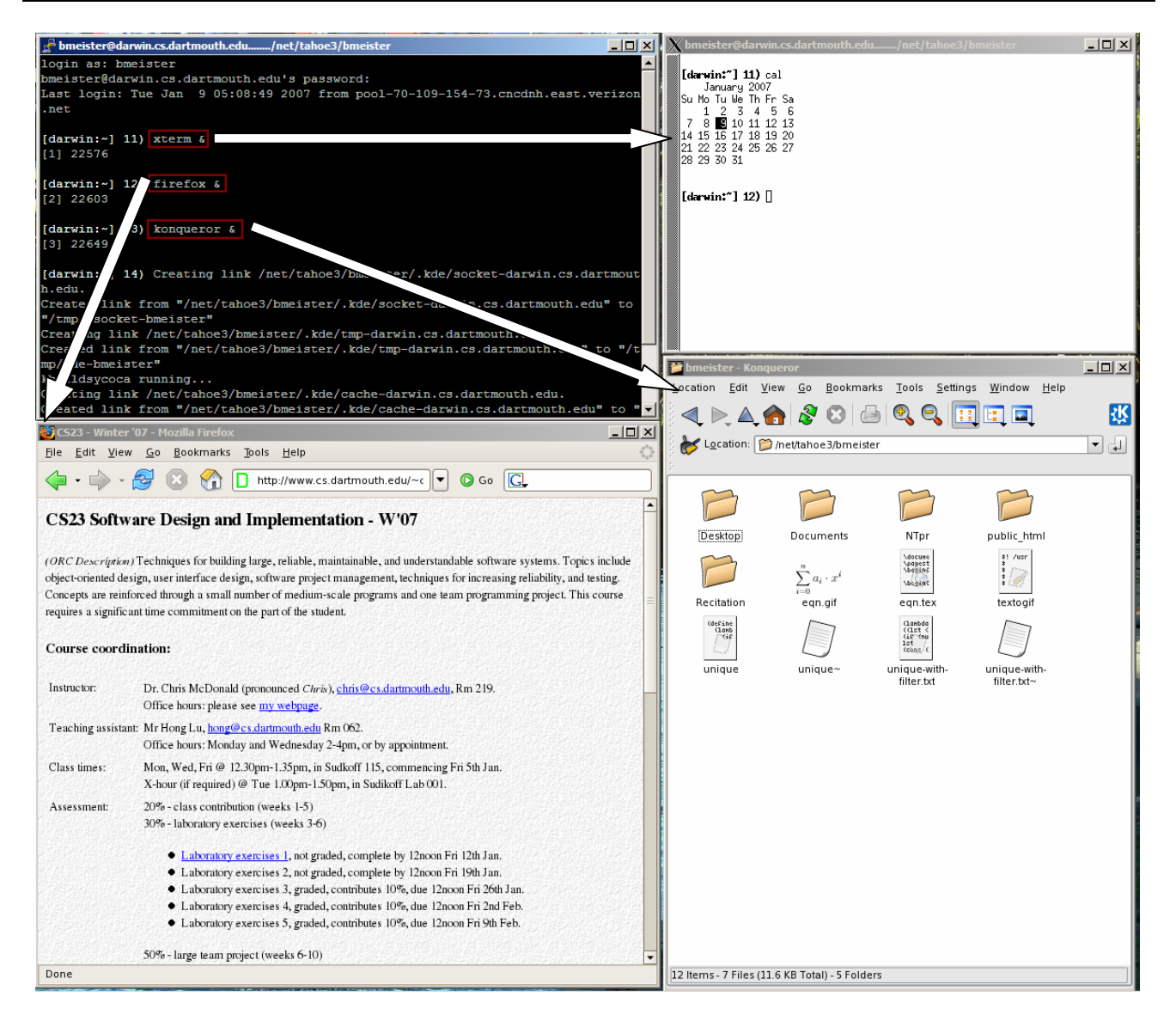

**Tip:** Running X applications over the network is quite bandwidth-intensive. If you are off campus or running highly-graphical applications, it may take a few moments for the screen to refresh.

When you're finished using PuTTY and any other X-Windows applications, you can close the X-Server by right-clicking its tray icon and clicking Exit.

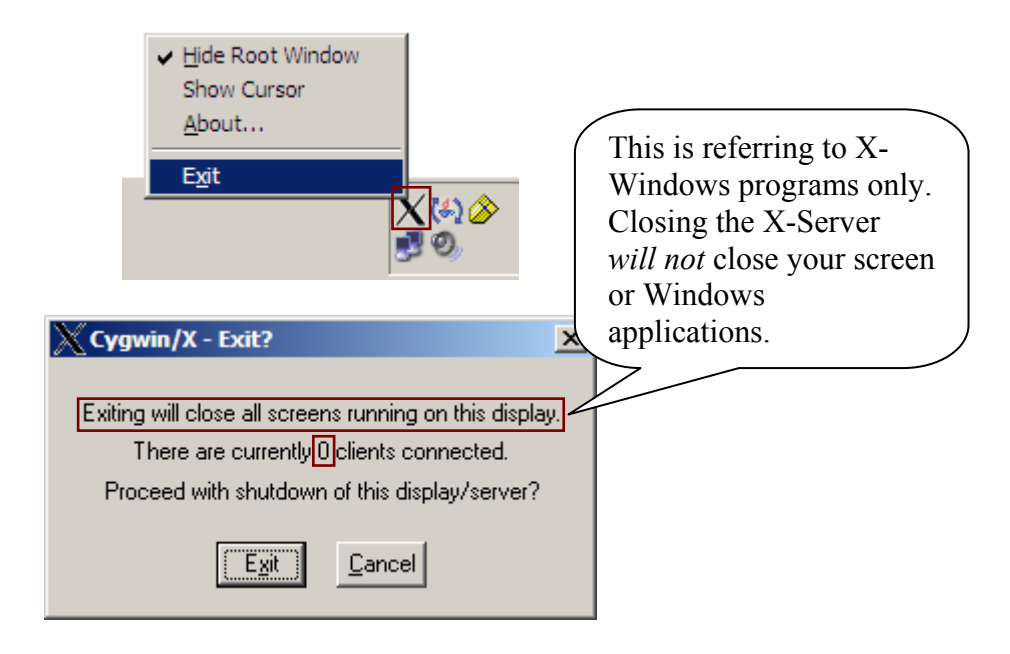

This dialog says there are 0 clients connected (which means that no programs are using the X-Server at the moment). Thus, it is safe to close the X-Server. If it were to say that there are clients connected, that would mean that an X-Windows application is still running, and that the X-Server should not be closed until these applications are closed (perhaps you have an application minimized in the taskbar).

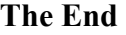